## Control+R Kaynak Düzenleme

Ctrl+R Ekranlarda Kaynak Düzenleme/Alan Adı Değiştirme (Resource Editing) hakkında ayrıntılı bilgiye bu dokümandan ulaşılır.

j-Platform ürünü içerisindeki ekran ve kartların alan adları kullanıcı isteğine göre değiştirilebilmektedir. Değişiklik işlemi Ctrl+R tuş kombinasyonu ile açılan "Kaynak Düzenleme" ekranından yapılabilmektedir. Değişikliğin yapılabilmesi için ServerConfig parametreleri içerisindeki "ResourceEditing" parametresi "true" olarak seçilmiş olmalıdır.

## <http://localhost:8080/logo/Status>

Kaynak düzenleme - TRTR

<parameter description="Parameter to hold XUI resource editing state , can be editted or not." enabled="true" name="ResourceEditing" sadmin="true" side="s-c" t="setter"> <property description="" name="class-name" t="s" value="com.lbs.util.JLbsConstants"/> <property description="" name="value" t="b" value="true"/> <property description="" name="field-name" t="s" value="XUI\_RESOURCE\_EDITING"/> </parameter>

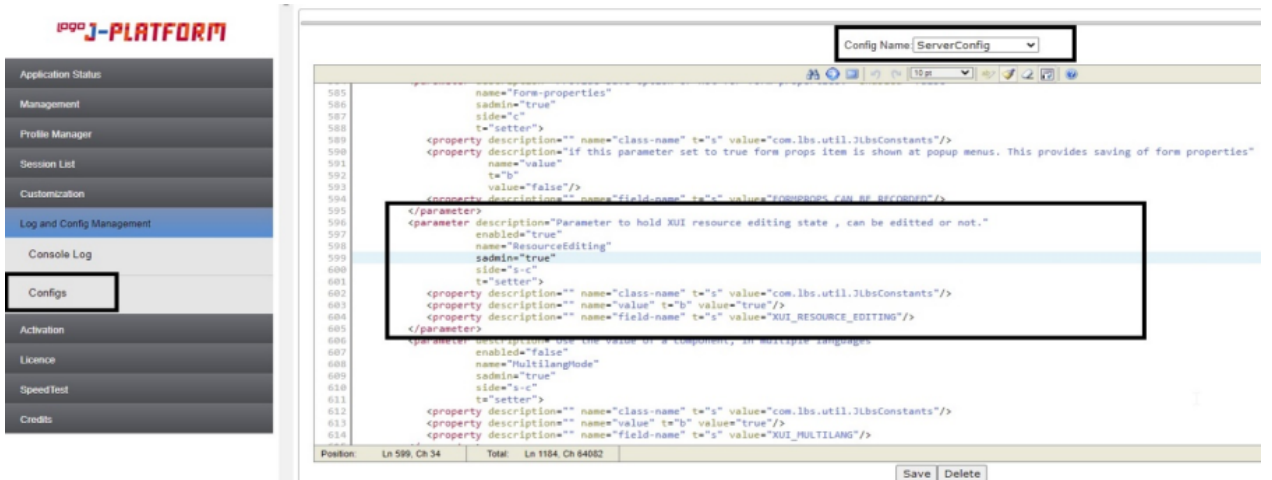

Parametre düzenlemesi yapıldıktan sonra program tekrar giriş yapıldığı zaman browser ve kartların içerisinde Ctrl +R tuş kombinasyonuna tıklandığında aşağıdaki resimde görüldüğü üzere "Kaynak Düzenleme" ekranı açılacaktır.

**A** A

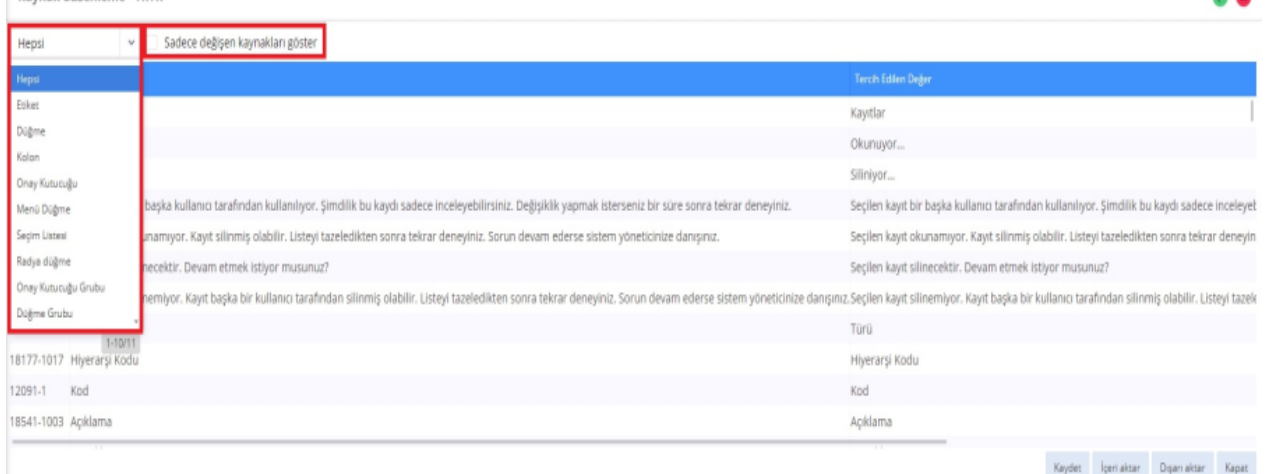

Listeden seçimli ekranda değişiklik yapılmak istenen alan seçenekleri listelenecektir. Alan seçenekleri şunlardır; Hepsi, Etiket, Düğme, Kolon, Onay Kutucuğu, Menü Düğme, Seçim Listesi, Radya Düğme, Onay Kutucuğu Grubu, Düğme Grubu ve Sayfa.

Herhangi bir alan tipi seçilerek aşağıda o seçeneğe bağlı kayıtlar listeleneceği gibi "Hepsi" seçimi ile adı değiştirilebilecek bütün alanların listelenmesi sağlanabilir.

Kayıt Düzenleme ekranındaki diğer alanlar da şunlardır:

- Sadece Değişen Kaynakları Göster: Sadece daha öncesinde değiştirilen alan adları listelenmek istendiğinde bu kutucuk işaretlenmelidir.
- List id/Tag id: İlgili alanın kod içerisindeki id numarasıdır.
- Öndeğer: Ekran ve kartların içerisindeki alan adlarının öndeğer gösterilen halidir.
- Tercih Edilen Değer: Alan adlarını nasıl listelenmek isteniyor ise bu alana yeni değerlerin yazılması gerekmektedir.

"Tercih Edilen Değer" bölümüne girilen değerin aktif olabilmesi için bu ekranda "Kaydet" butonuna basılması yeterli olacaktır.